MANUEL A DESTINATION DES UTILISATEURS

# PORTAIL ETABS

Portail DGEE des établissements scolaires de Polynésie française

Connexion au portail

DGEE - Pôle Développement et services Web

# **Sommaire**

#### **PRÉSENTATION**

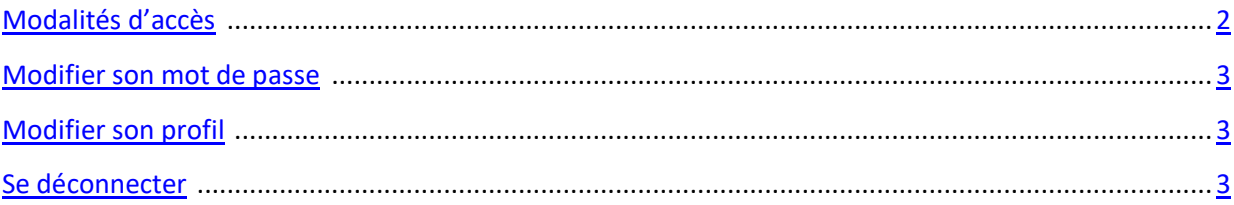

# PRÉSENTATION

## <span id="page-2-0"></span>MODALITÉ D'ACCÈS

Cette application est accessible par internet. Elle a été optimisée pour les navigateurs suivants :

- Mozilla Firefox version 30 ou+
- Google Chrome version 37 ou+
- Microsoft Internet Explorer version 10 ou +

Et pour une résolution d'écran de 1920 x 1080.

L'application fonctionnera pour les navigateurs de versions antérieures, mais avec des différences d'affichage.

L'adresse de connexion est : [http://etabs.education.pf](http://etabs.education.pf/) . Il faut la saisir dans la barre d'adresse du navigateur internet.

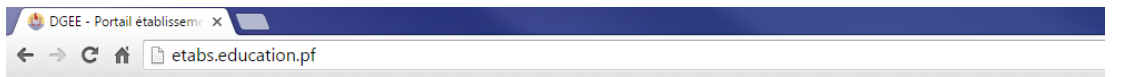

Vous arrivez sur l'écran d'authentification.

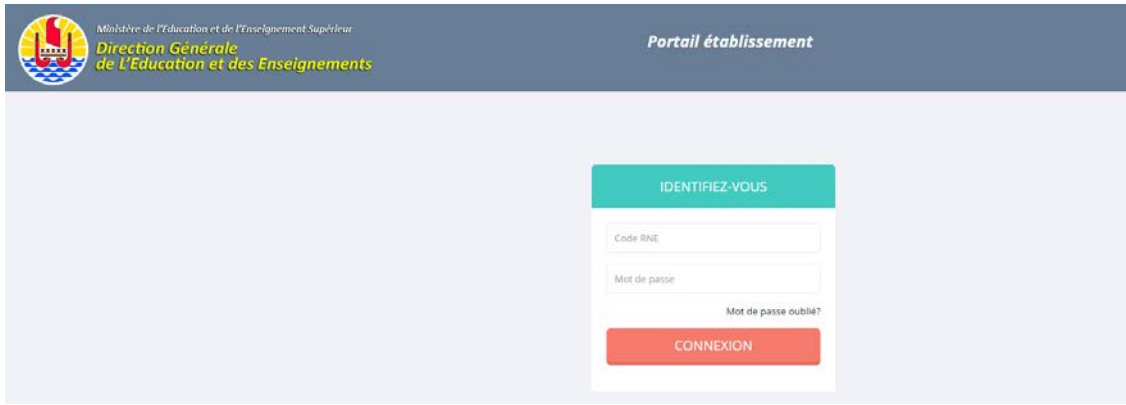

Vous devez saisir votre identifiant et votre mot de passe. Ils vous ont été remis par la Direction Générale de l'Education et des Enseignements.

En cas de perte, cliquez sur le lien « *mot de passe oublié ?* » et saisissez l'adresse mail de votre compte (l'adresse par défaut est de la forme direction@code etab.pf). Le mot de passe associé à l'email sera réinitialisé et vous sera renvoyé sur votre boîte mail.

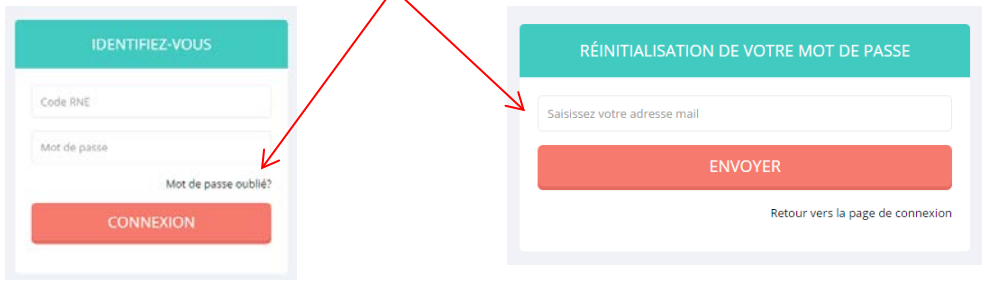

#### <span id="page-3-0"></span>MODIFIER VOTRE MOT DE PASSE

Tout utilisateur peut modifier son mot de passe. Après connexion, cliquez sur votre nom en haut à droite, puis sur « Mot *de passe »(2). Saisissez votre nouveau mot de passe puis validez.* 

*ATTENTION : Votre mot de passe doit faire 6 caractères minimum avec au moins une majuscule, une minuscule et un chiffre.*

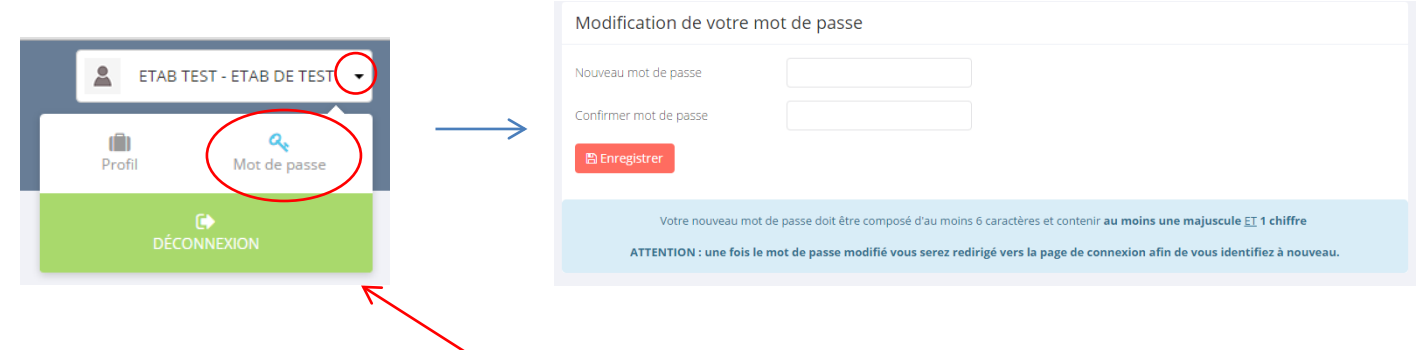

## <span id="page-3-1"></span>MODIFIER SES INFORMATIONS DE PROFIL

Tout utilisateur peut modifier ses informations personnelles (adresse mail, identifiant, nom complet). Après connexion, cliquez sur votre nom en haut à droite, puis sur « Profil *». Modifiez les informations voulues puis validez.* 

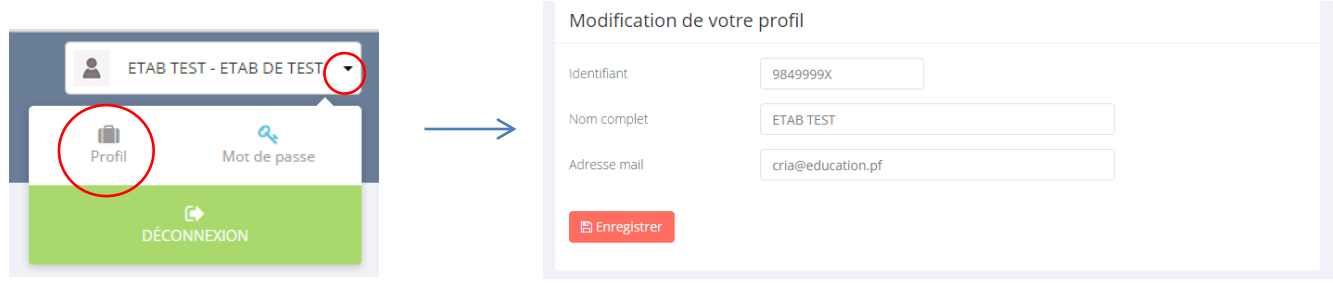

### <span id="page-3-2"></span>SE DECONNECTER

Cliquez sur votre nom en haut à droite, puis sur « Déconnexion ».